## **BMTech** Instalar SSL IIS

En el servidor, se debe Abrir la consola de Administración de Windows. (Tecla Windows + R y escribir mmc)

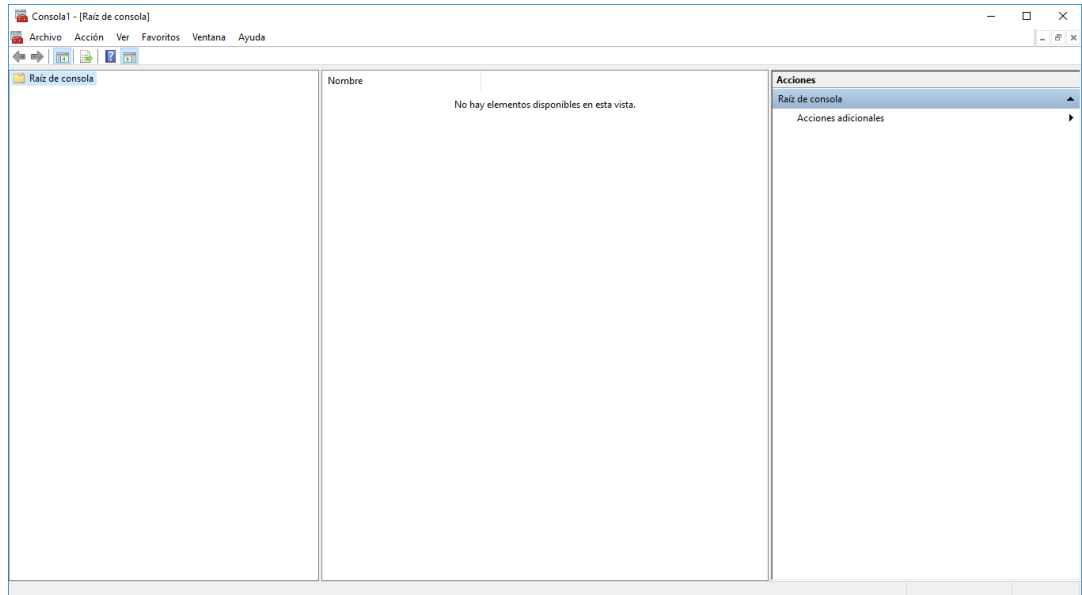

#### Presionar control + M, hacer clic en Certificados

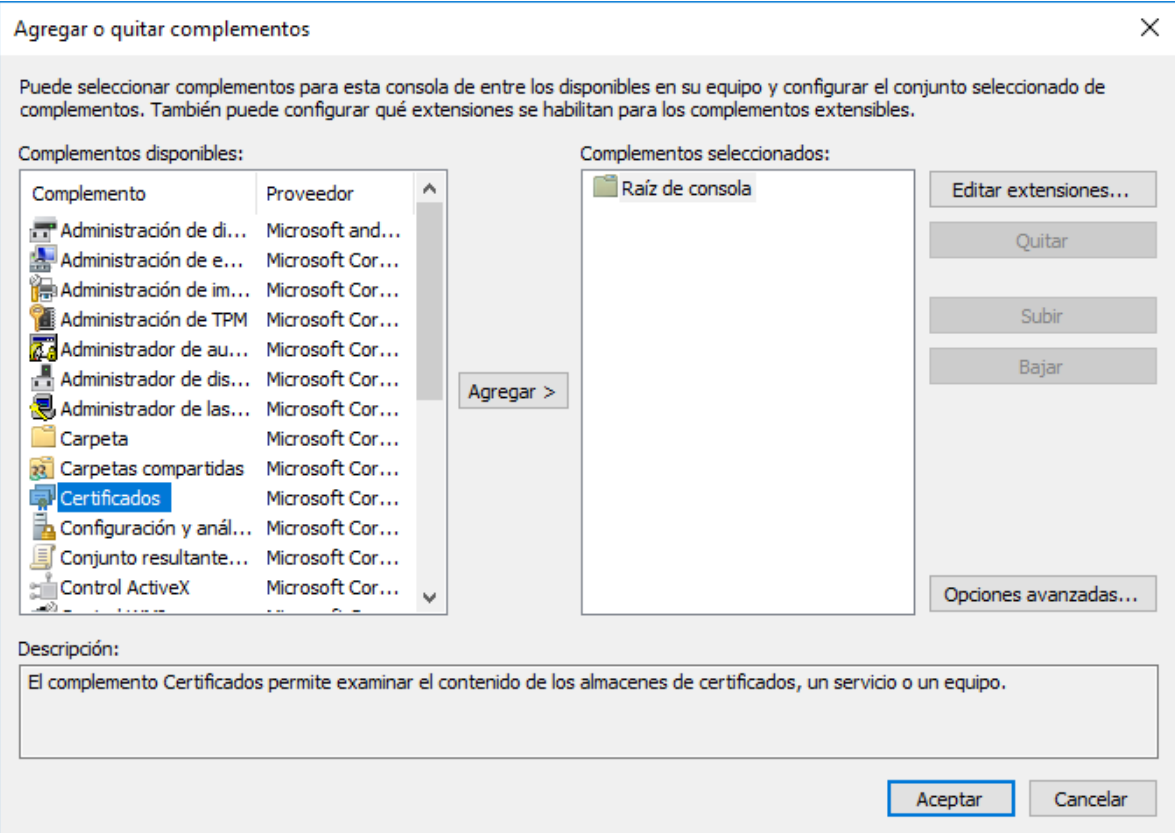

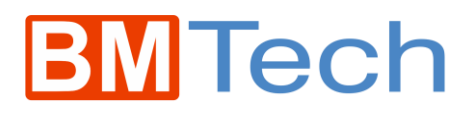

Elegir Cuenta de equipo > Siguiente, Finalizar y Aceptar.

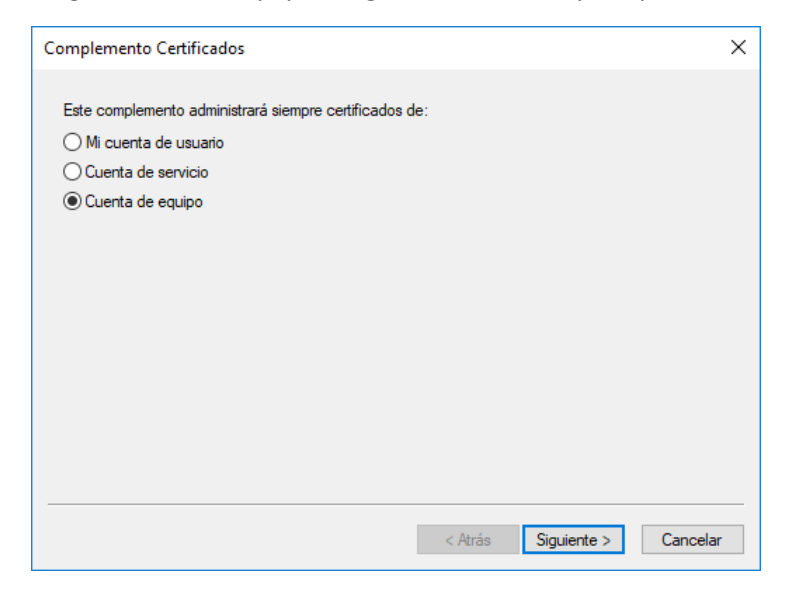

Clic en Certificados y luego Personal. En la ventana de en medio clic derecho > Todas las tareas > Importar

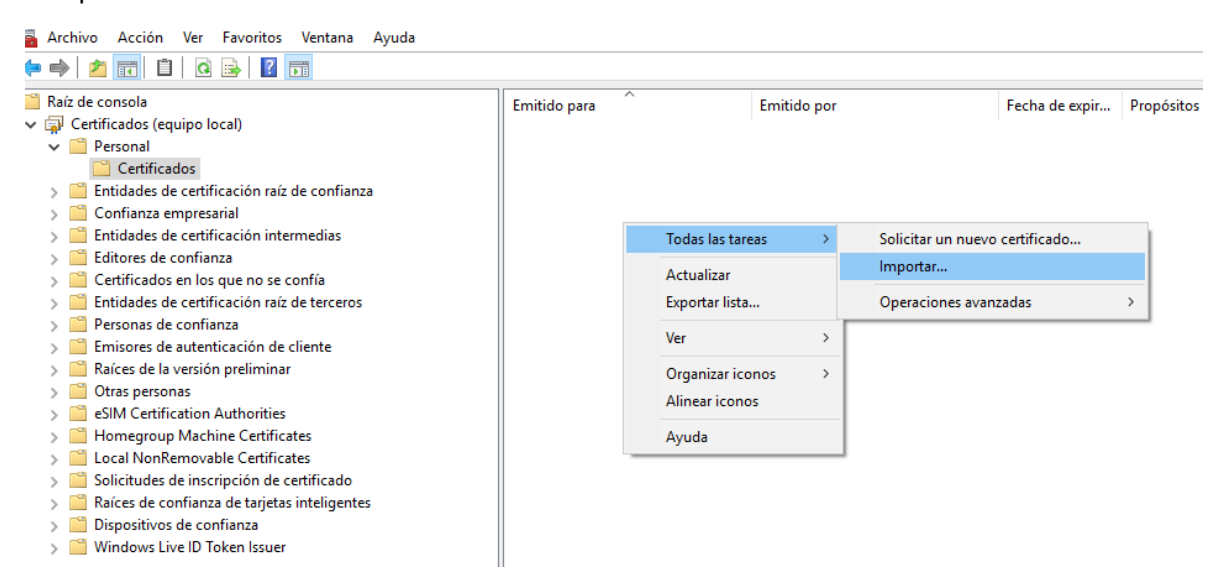

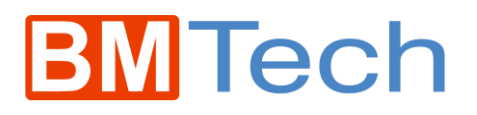

### Damos clic en siguiente

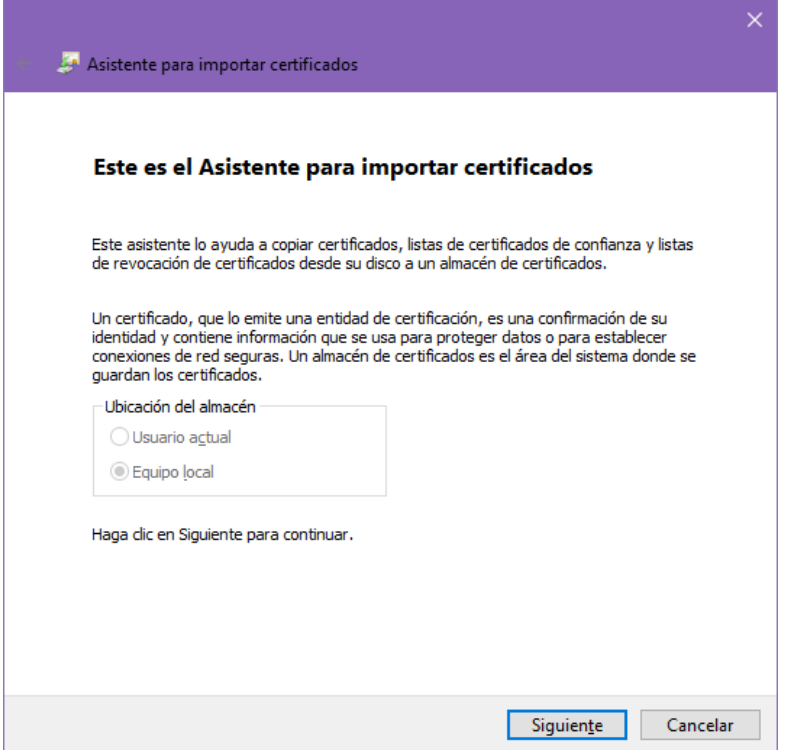

### Buscamos el archivo PFX

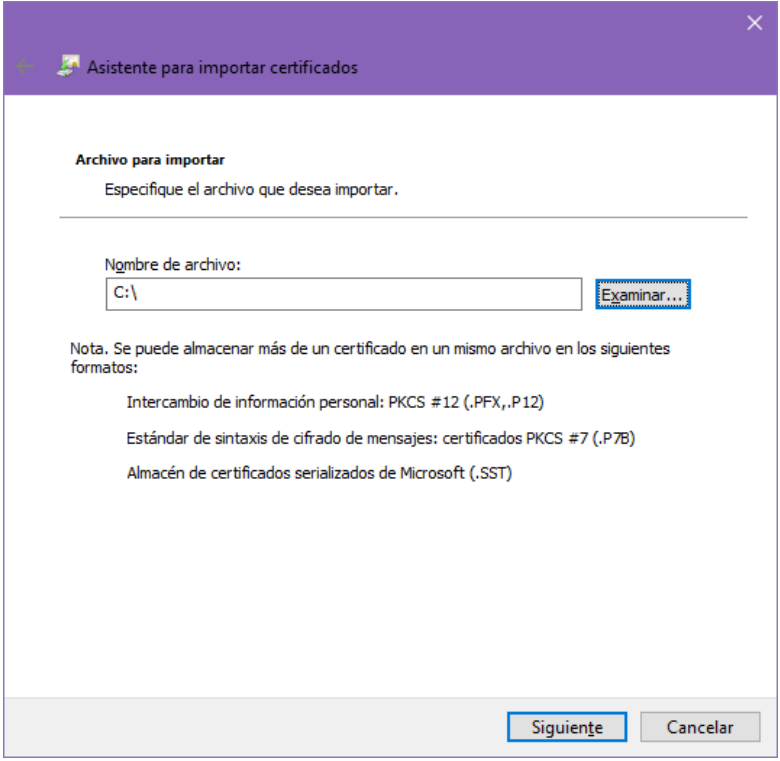

# **BMTech**

Ingresamos la contraseña y marcamos el check en: Marcar clave como exportable.

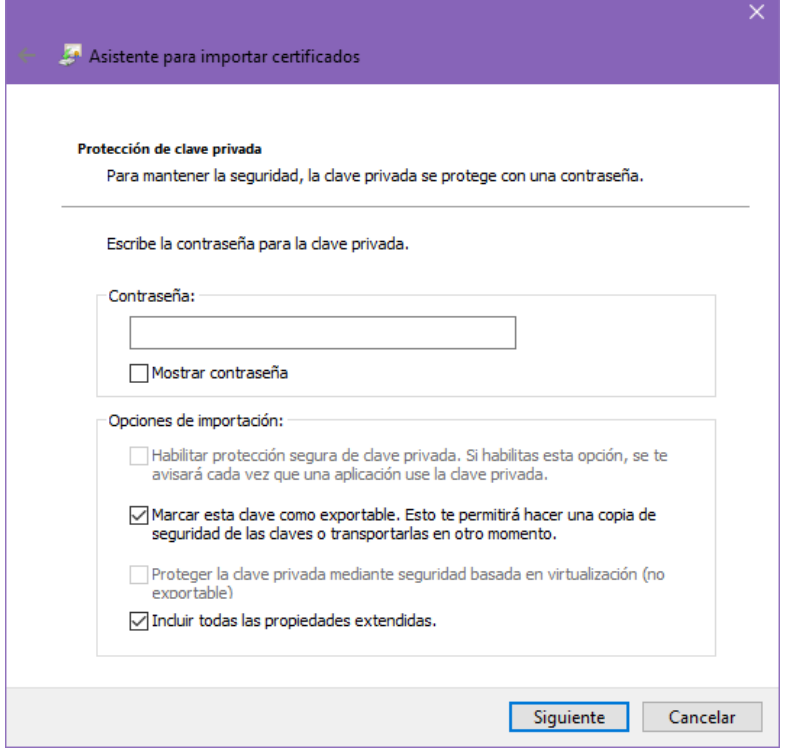

Elegimos la primera opción de seleccionar automáticamente y siguiente

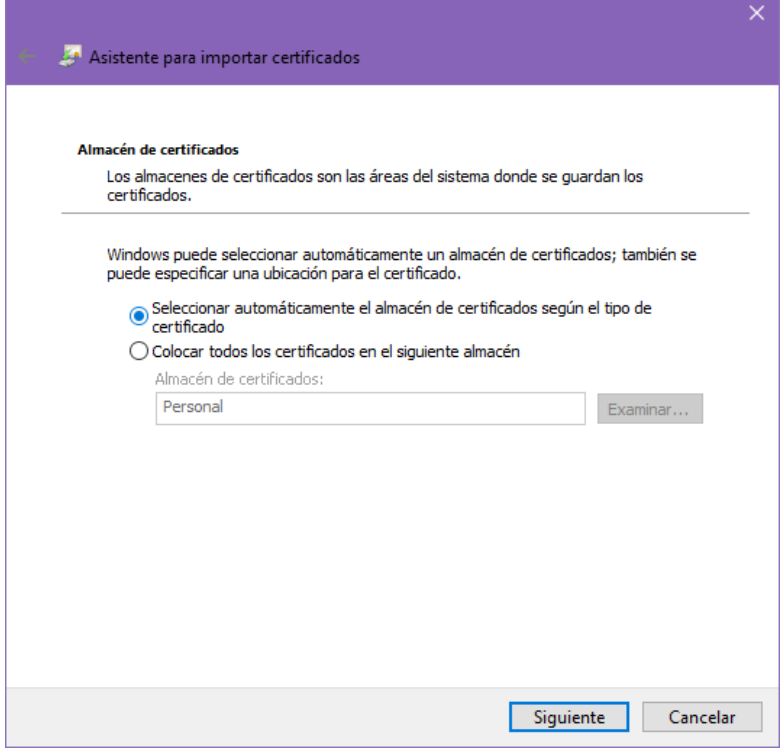

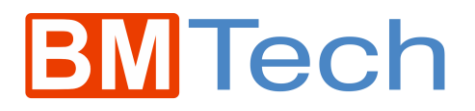

Por último, damos clic en Finalizar.

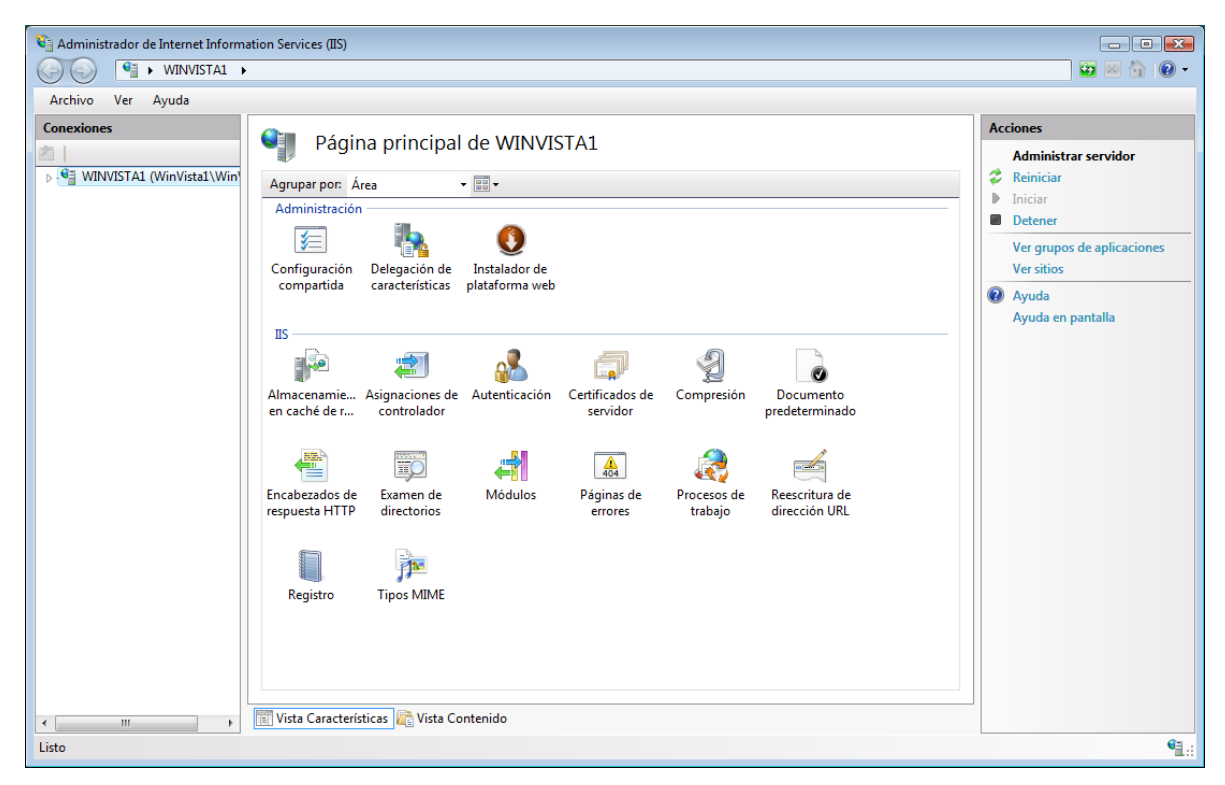

Ahora vamos a asignar el certificado. Para ello debemos abrir el Administrador de IIS

En el panel Izquierdo, expandir Sitios y hacer clic en el sitio al cual se asignará el certificado.

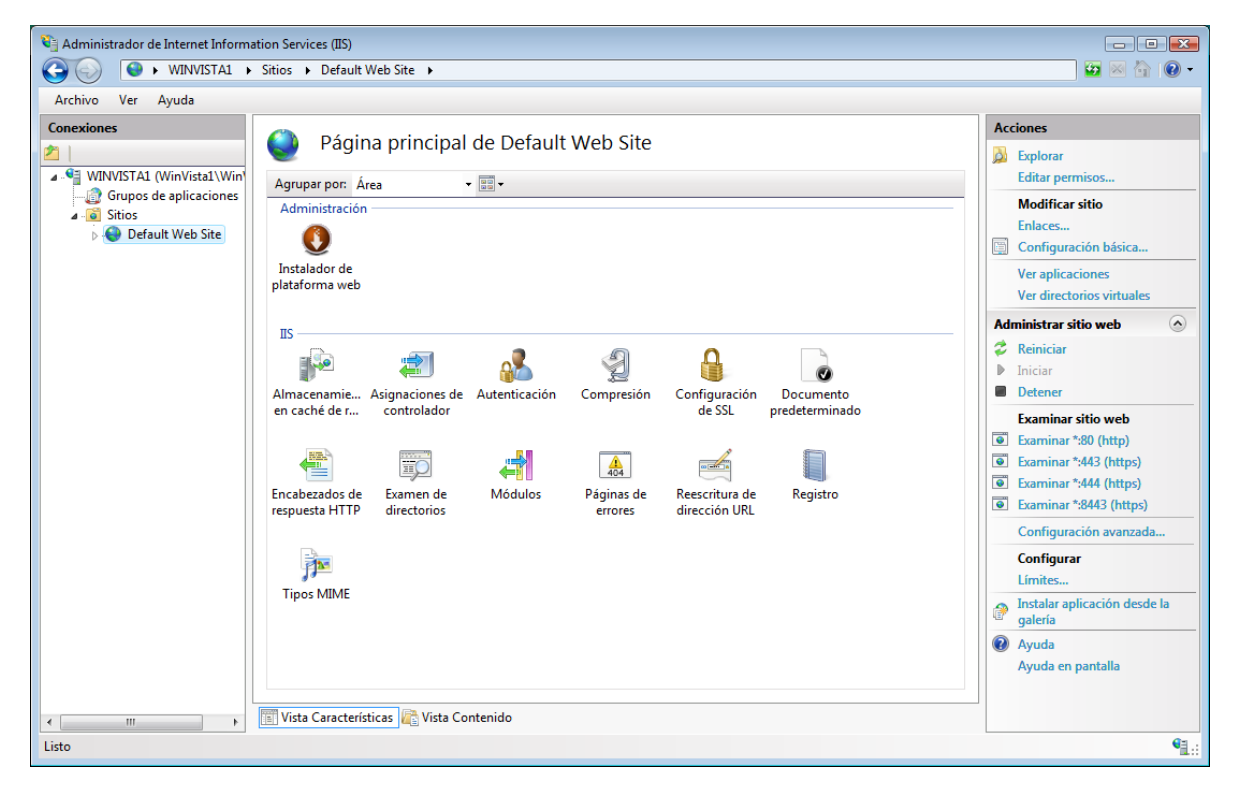

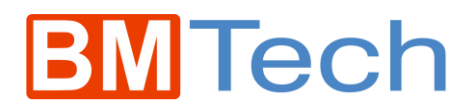

En el panel derecho, hacer clic en Enlaces

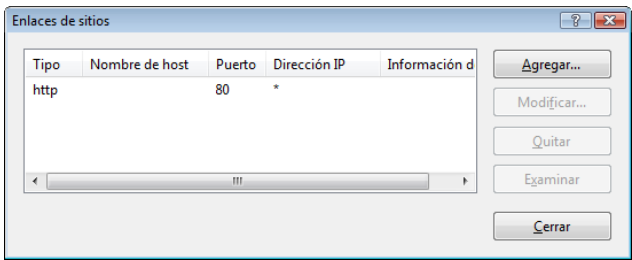

Clic en Agregar, seleccionar https y elegir el Certificado SSL a usar

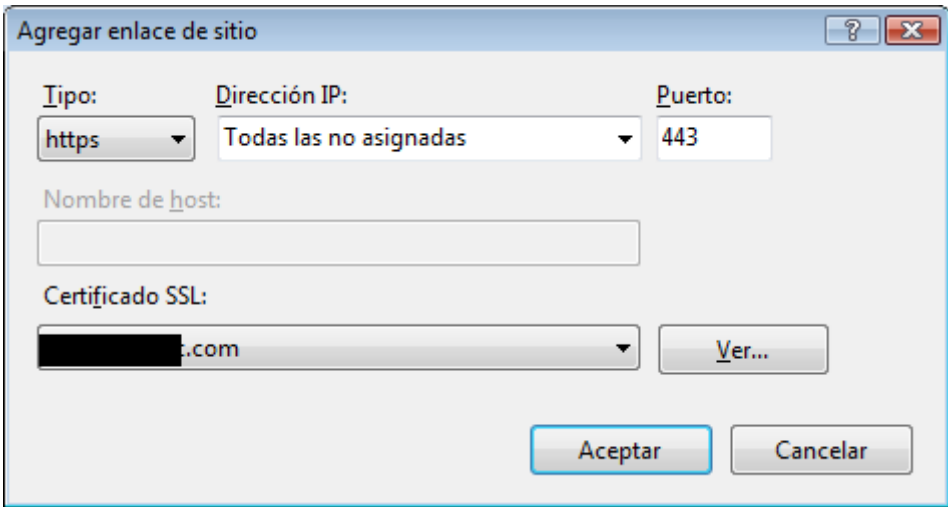

Aceptar, y listo, ya se puede ingresar de forma segura.